附件 2:

# 考试软件下载及笔试须知

提醒:请务必仔细阅读笔试须知中的每一条,线上笔试 要求严格,请谨慎对待!另需注意,笔试模拟练习必须由本 人完成,模拟练习的设备及考场环境须与正式考试时保持一 致,切勿随意更换设备和环境。

一、考前准备

(一)考生需要准备的硬件设备

1.带有摄像头、麦克风、音响的笔记本电脑或台式机(可 使用Windows或Mac系统的电脑)。

2.支持下载软件及上网的智能手机。

(二)考生需要准备的网络和软件环境

1.为确保笔试系统稳定,作答时电脑端请使用360极速浏 览器或谷歌浏览器。

2.宽带网速建议在10M以上,并保持电脑和手机电量充足。

3.手机微信扫描"手机监控"二维码(电脑笔试系统界 面)后,将手机放到可以录制自己作答环境的地方进行录像 (手机放置位置:考生斜后方位45度、距离考生1.5米左右、 高度1.5米-2米之间),保证摄像头可以拍摄到考生本人和电 脑桌面。

4.考试前请考生准备好备用考试设备及网络热点,以防 考试中设备及网络故障影响考试。

(三)考前测试(模拟考试)

### 考试软件下载安装

在准考证中点击【模拟考试】网址,即可进入考试软件唤起  $\overline{\mathfrak{p}}$ 。

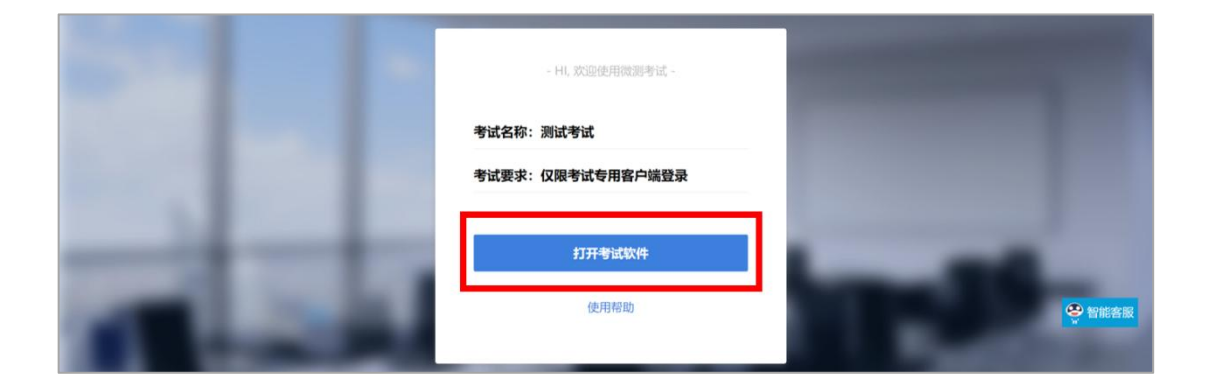

进入该页面后,系统会自动对考生的电脑进行检测,如果监 测到尚未安装,则会弹出提示框,点击提示框中的【考试客 户端软件】即可进行考试软件的下载和安装。

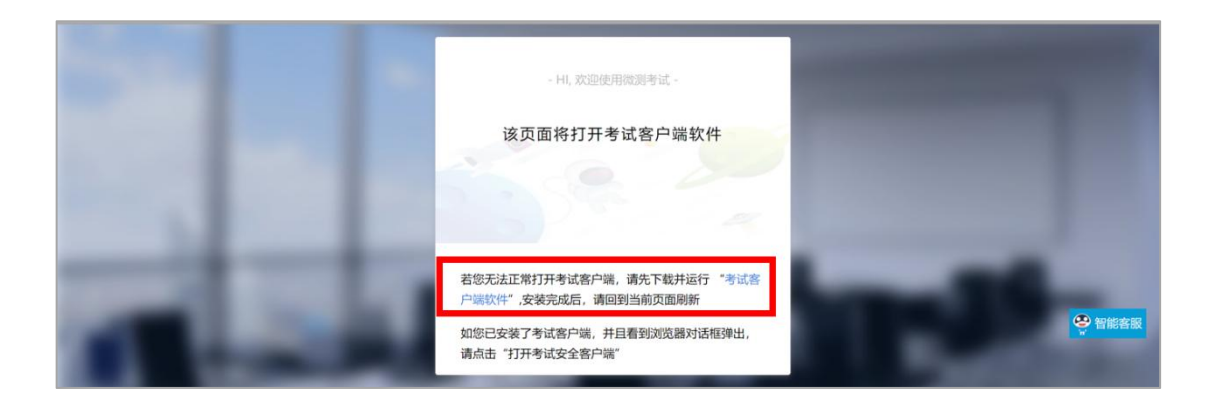

同时,考生也可以通过点击页面中的【智能客服】,再对话 框中回复"客户端"获取考试客户端下载链接。

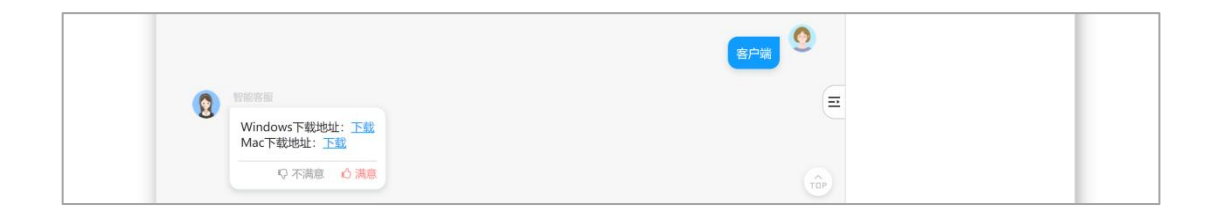

#### 第 2 页 共 12 页

点击考试客户端软件(或智能客服对话框中的【下载】)系 统会自动进行下载。

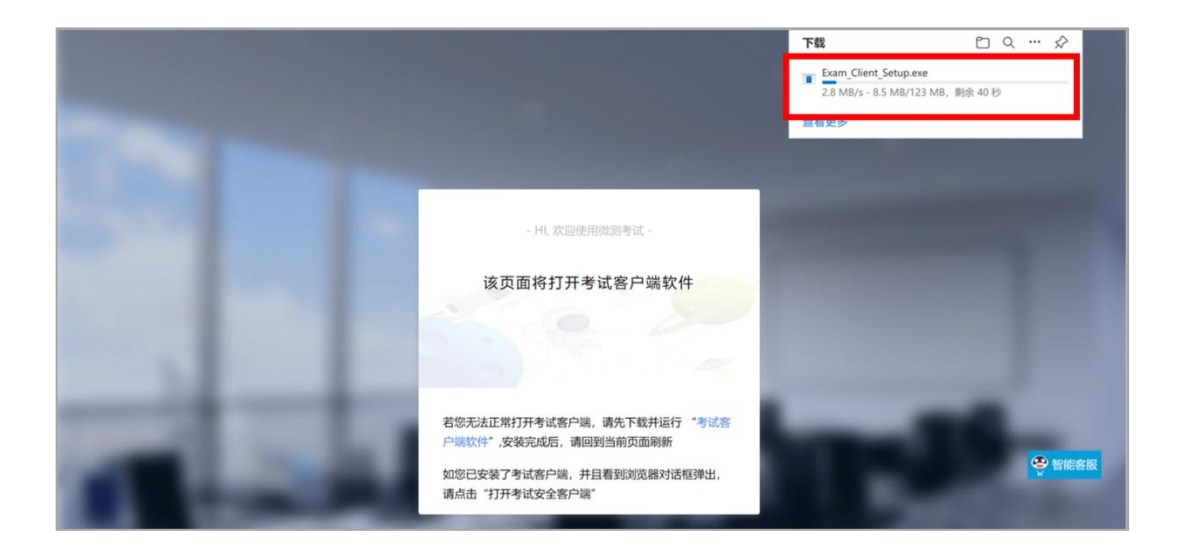

下载完成后打开该文件,点击【接受】考试客户端会自动进 入安装,并在安装完成后自动启动。

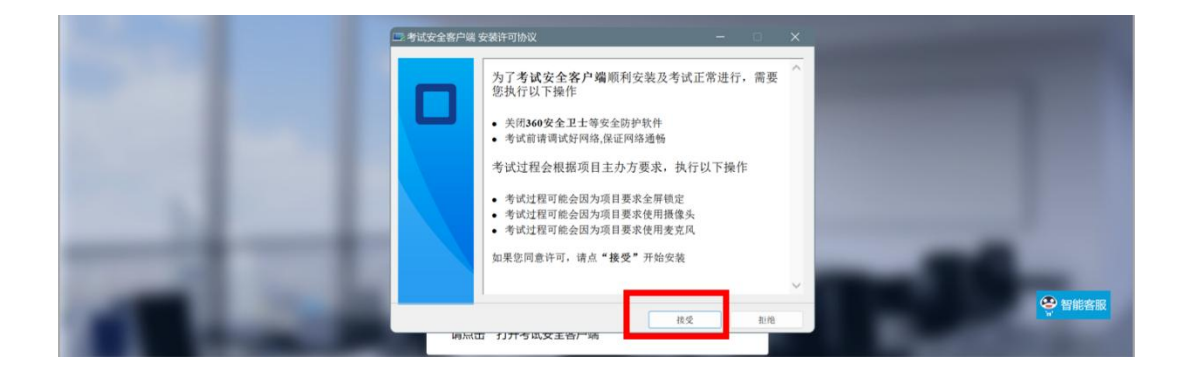

选择目标文件夹然后点击安装。安装完成后,刷新该页面, 点击【打开考试软件】即可使用。

1.电脑登录笔试测试系统

考前将通过短信或邮件的方式给考生发送笔试通知,考 生需将笔试通知内的电子准考证链接粘贴到电脑谷歌浏览

器地址栏先进行模拟考试(模拟练习),考生通过电子准考 证上的"模拟练习"按钮可以进行模拟考试、考试设备测试 (如电子准考证上的信息有误,请及时联系考务咨询电话)。 点击【模拟考试】如果本场考试需要通过考试软件进行,已 经安装的考试软件会自动启动,然后开启考试环境的检测。

如果页面中出现如下图中禁用蓝牙提示,则代表本次考 试禁止使用蓝牙设备,并且系统将在后续的考试设备检测过 程中强制禁用蓝牙设备。因此,如果考生看到本提示,需要 更换考试中必须使用的蓝牙设备。整改之后,点击【我知道 了】。

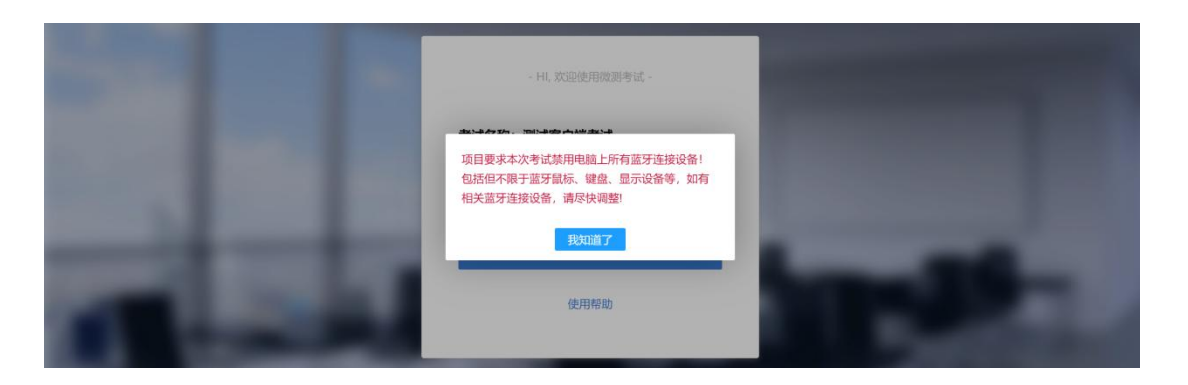

### 在考试客户端唤起页中点击【打开考试软件】。

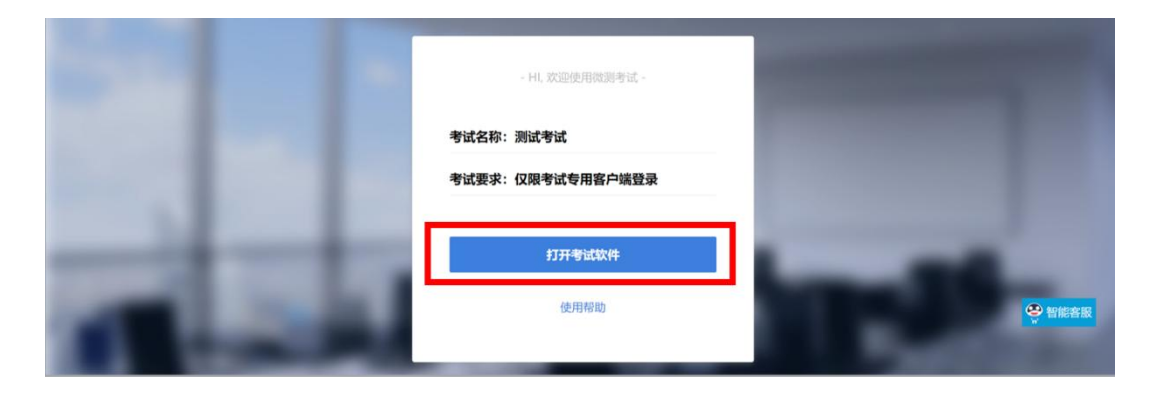

#### 第 4 页 共 12 页

进入后,系统会自动对考生的电脑进行考试软件检测, 如果考试使用的设备开启了QQ,微信,腾讯会议或者TIM, ToDesk等可能影响考试的软件时,系统会提示"检测不通过"。 此时,考生可以点击窗口下方【查看原因】。

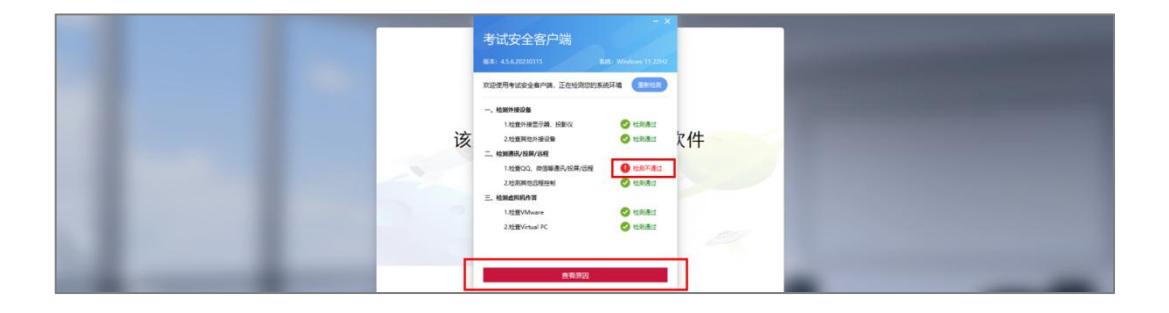

点击后,考生可以在弹窗中看到不符合考试规定的软件, 考生可以自行关闭软件然后点击【返回重新检测】,或者使 用软件名称下方的【关闭】按钮,如下图。

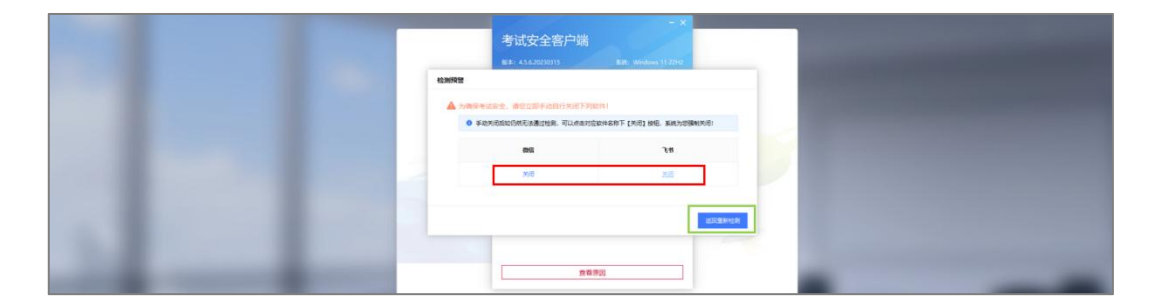

## 点击【关闭】然后在弹窗中点击【确定】。

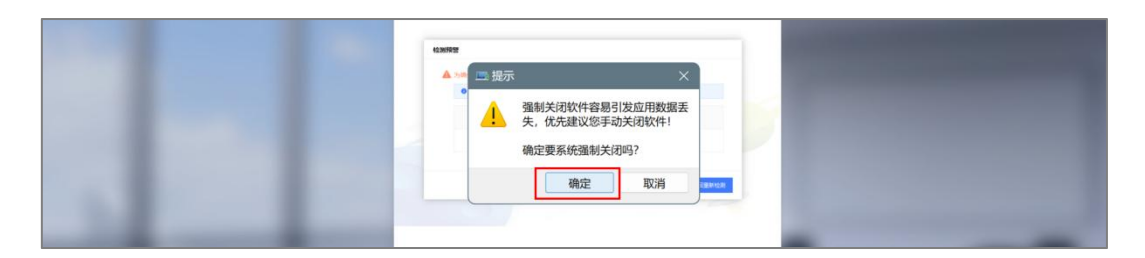

点击后,系统会自动返回检测窗口进行二次检测。当所 有检测事项都显示为绿色检测通过时,点击【下一步】。

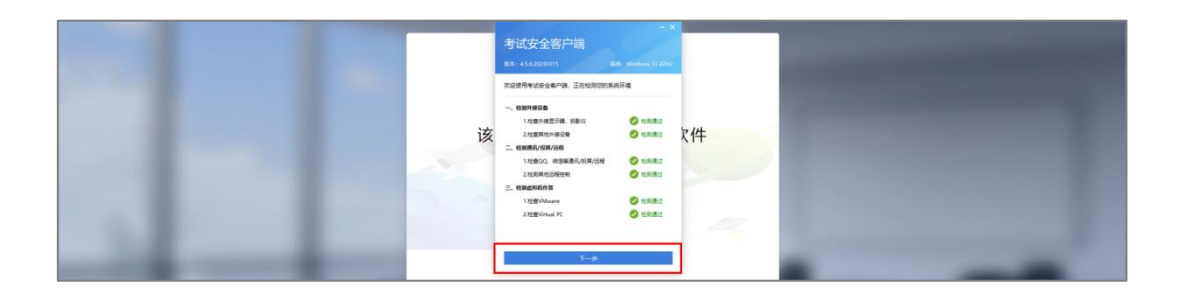

接下来,考生需要阅读注意事项和隐私说明,勾选【我 知道了】点击【下一步】进行设备调试。

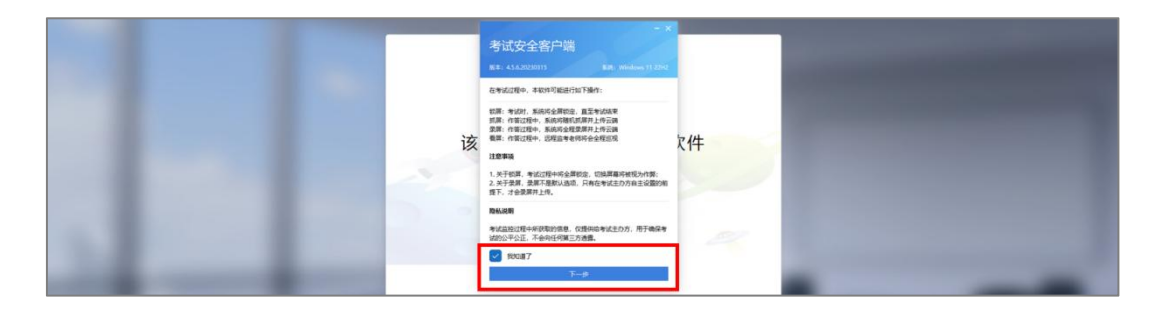

进行模拟考试的设备调试时,考生无需登录操作,系统 会自动跳转进入(如果本场考试禁用蓝牙,则在此处蓝牙设 备将被禁用)在设备调试页面,考生需要对摄像头,麦克风 和扬声器进行调试。首先,请观察摄像头画面,如果不能看 到自己的人像,则需要通过下方下拉框选则正确的摄像头。

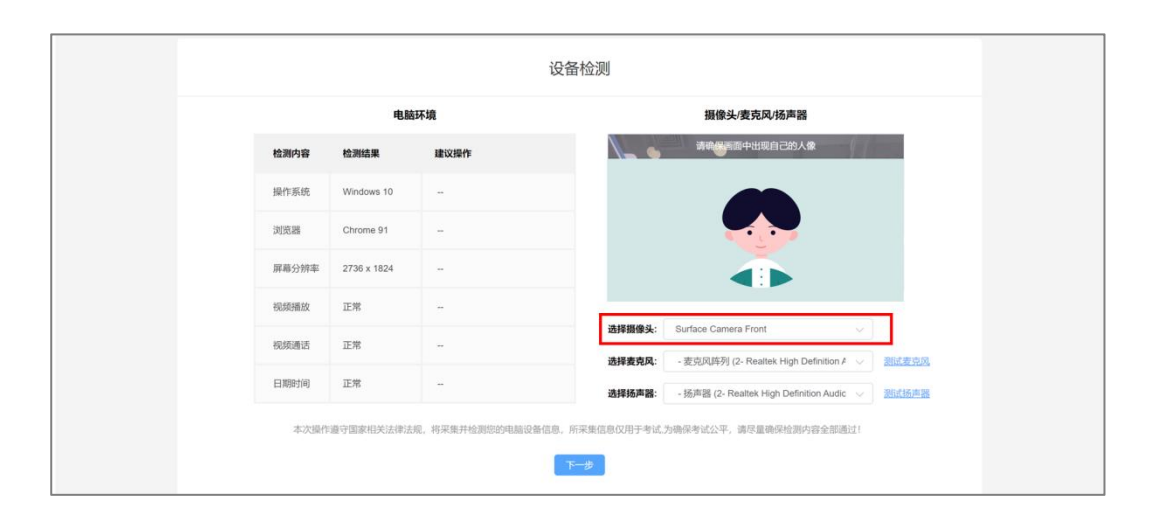

如果出现检测不通过的情况(如下图),考生可以在页 面上点击【重新检测】。如果持续不通过可以点击【跳过检 测】。值得注意的是,如果在此处跳过检测,后续产生的结 果需要考生自行承担。

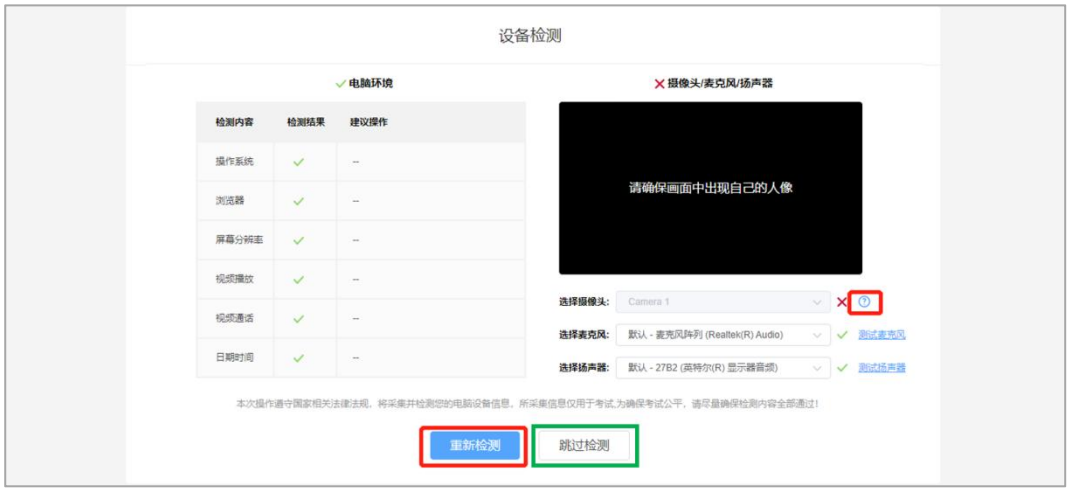

如果摄像头画面确认无误时,考生可以点击【测试麦克 风】进行测试。点击后对着麦克风说话,观察音量条是否有 波动。如果有,则麦克风正常,可以点击【停止测试】返回 检测页面。

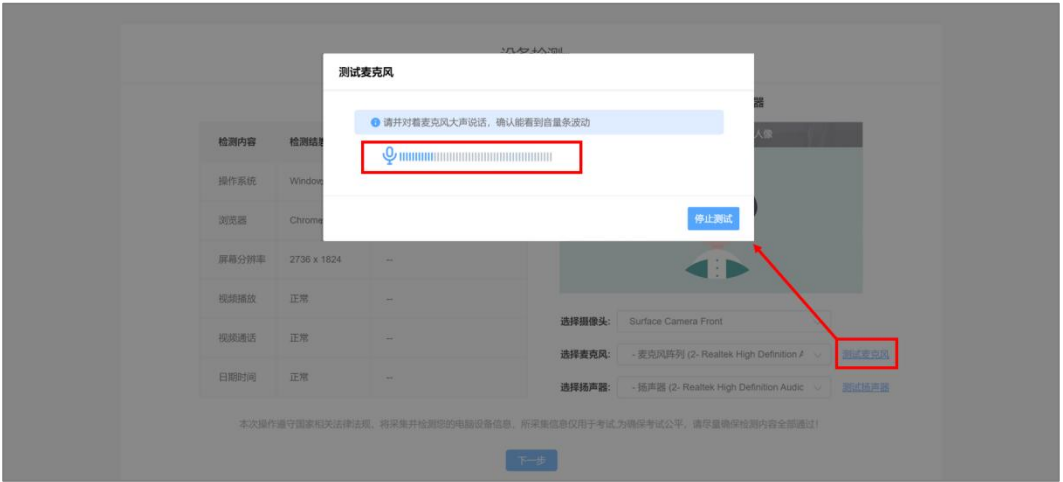

麦克风测试完成后,考生可以点击【测试扬声器】,此时系 统会自动播放歌曲。此时,观察音量条是否有波动。如果有,则 扬声器正常,可以点击【停止测试】返回检测页面。如果音量条 无波动,则点击弹窗下方的提示查看解决方法,如图:

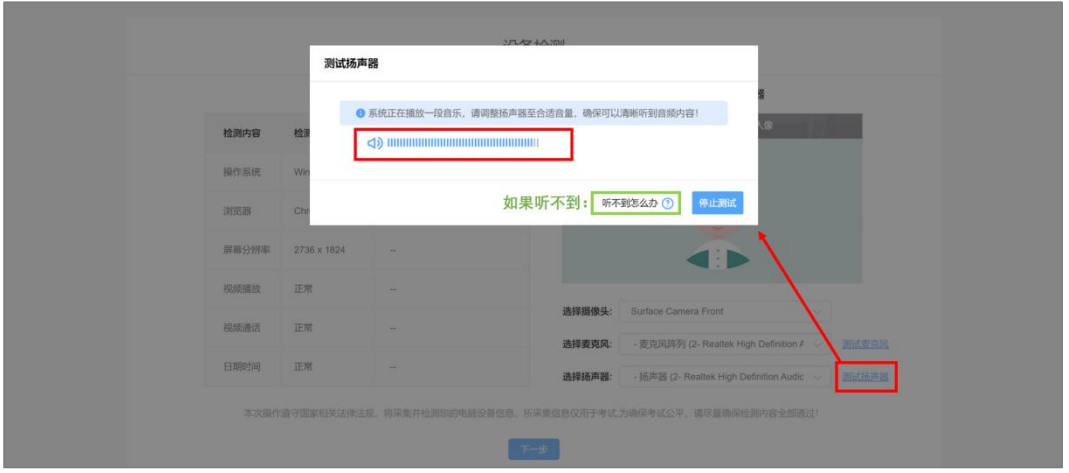

当扬声器调试无误后,在设备检测页面点击【下一步】。

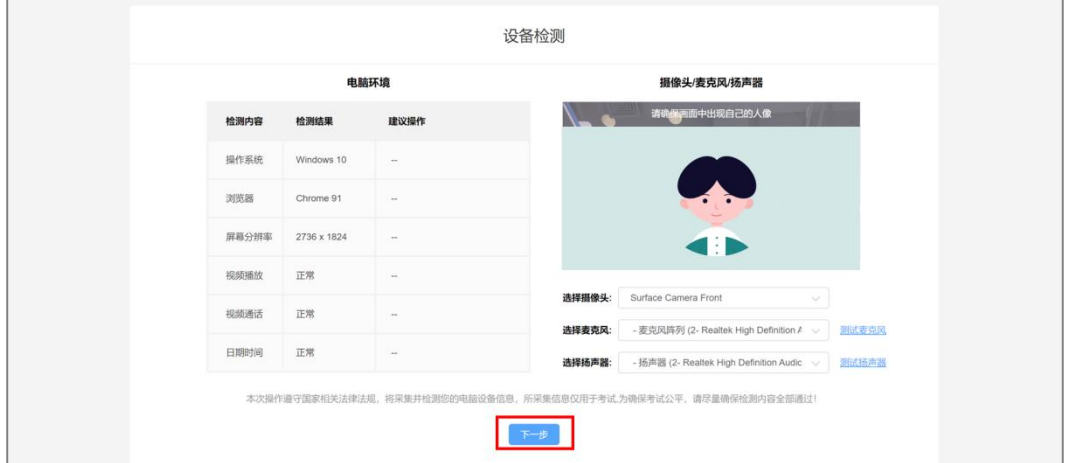

点击后,会进入考生拍照环节。如果考生不能在拍照框看到 本人的图像,则需要通过上方下拉框选择摄像头。当拍照框中出 现清晰的人像时,点击【点击拍照】按钮即可完成拍照。

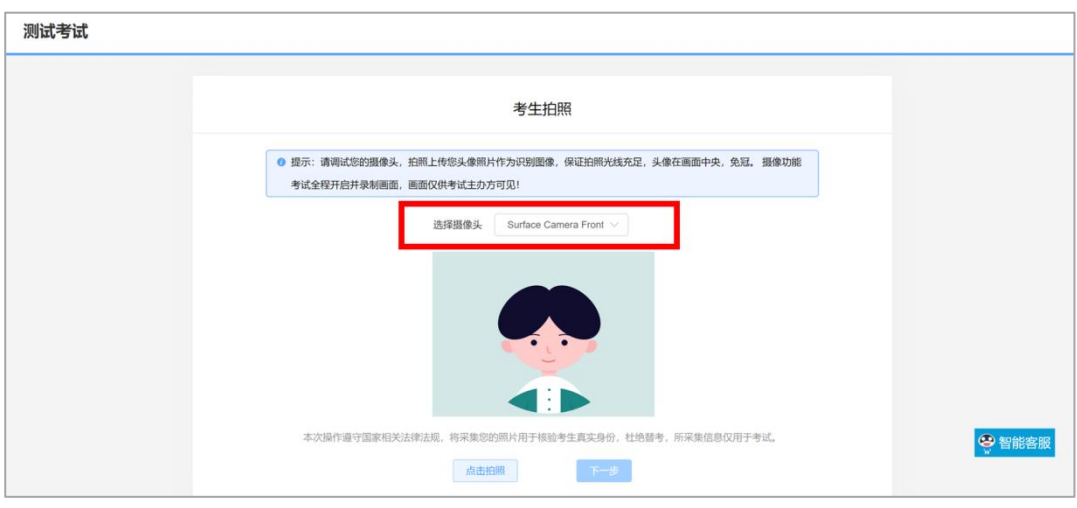

2.手机微信扫描"手机监控"

考生用手机微信扫描电脑笔试系统界面的"手机监控", 进入手机监控界面,勾选"允许访问麦克风和摄像头",将 手机摆放至规定位置。

3.若考生没有参加模拟考试,导致考试当天无法正常参 加考试的,由考生自行承担责任。

二、正式笔试

(一)正式考试前 60 分钟,考生打开短信或邮件里的 准考证链接,在准考证中点击正式考试网址,进入考试软件 唤起页。拍照进行个人身份核验,用手机微信扫描电脑笔试 系统界面的二维码进入手机监控,电脑和手机核验通过后认 真阅读《笔试须知及承诺》,等待正式考试开始。如登录过 程中遇到问题请及时联系考务咨询电话。

(二)考试过程中请将电脑和手机的摄像头、麦克风功 能打开,提前测试好考试中需要的各项设备和功能是否正常。

(三)考生于正式笔试当日9:00(北京时间,下同)开 始登陆,10:00正式开始考试,截至正式笔试当日10:00还未 登录的考生则按自愿放弃处理。考试过程中,不允许提前交 卷离场及退出监控(请考生自行保证手机的电量,切勿中途 关机,由关机导致无法监控的,则以作弊处理),考试截止 时间前退出考试系统均视为违纪,按取消成绩处理(第二视 角手机监控摆放位置及要求:确保可以拍到考生上半身位置, 第二视角手机摄像头请调整到考生斜后方约 135 度的位置, 手机距离地面高度在1.5米-2米之间;确保能清楚地拍到作 答环境<约半径 1.5 米范围>以及电脑桌面)。

(四)考生须在独立、安静、封闭的环境进行在线笔试, 不允许在网吧等公共环境作答。请确认在进入答题前关闭微 信、QQ、MSN等带有弹窗功能的软件,以防被识别为作弊行 力。<br>
————————————————————

(五)桌面上只允许摆放考试所用设备、空白草稿纸和 笔(考生除白纸和笔之外,严禁将各类资料及电子、通信、 计算、存储或其他设备带至座位,否则考试成绩视为无效)。

(六)考试开始后,即正式笔试当日 10:00(北京时间) 不能再进入考试;本次考试不允许提前交卷,考试系统将于 考试截止时间后统一提交试卷,考试结束后方可下线离场。

(七)考生不得要求监考人员解释试题,如遇任何技术 方面问题,请及时致电考务组。

(八)考试中网络中断或异常退出,可按照第一次登陆 的方式继续登录考试,按顺序点击下一题按钮回到刚才作答

第 10 页 共 12 页

的题目,但考试总体时间不做延长,请考生确保网络、电力 和设备的稳定。考生因自身原因造成考试不能正常进行的 (如考前未成功进行模拟测试、未检测设备网络、未提前准 备备用电脑、手机、保证设备电量等),后果由考生自行承 担。

(九)考生须服从工作人员管理,接受监考人员的监督 和检查;考试过程中,作弊考生经核实,情况属实的,考试 成绩作废,并取消考试资格。

(十)考试过程中不允许考生做与考试无关的事情(如 吸烟、嚼口香糖、吃东西等),不允许在考试过程中出声读 题,考试全程监控画面中人数超过一人的,考生有左顾右盼、 交头接耳、读题等疑似作弊的行为,一经发现按成绩作废处 理。

(十一)不允许考试过程中佩戴耳机,不允许戴口罩、 帽子或用其他方式遮挡面部。

(十二)对于考生在考试过程中的不当行为(如:考试 中传播试题、组织或参加作弊等行为),导致试题泄露给相 关单位或个人造成重大损失的,本单位将保留追究法律责任 的权利。

(十三)如有违纪违规行为的,将按照《事业单位公开 招聘违纪违规行为处理规定》(人力资源和社会保障部令第 35 号)处理。

考务咨询电话:

022-58703000 转分机 85054

022-58703000 转分机 85629